## TATA CARA PENDAFTARAN ULANG CALON MAHASISWA BARU JALUR UM-PTKIN 2024

1. Login ke Website buka link berikut<https://pmb.iainlhokseumawe.ac.id/login>

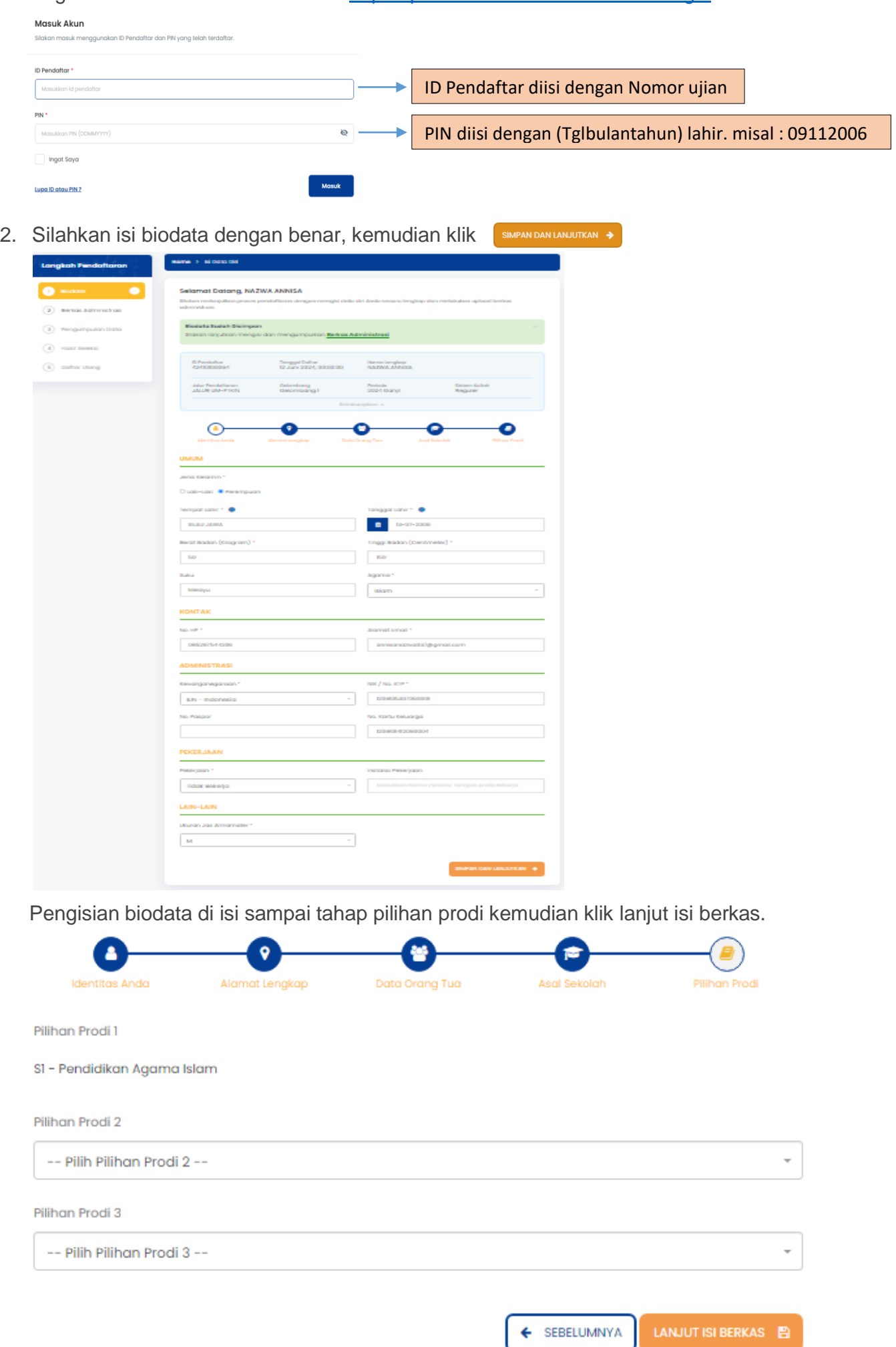

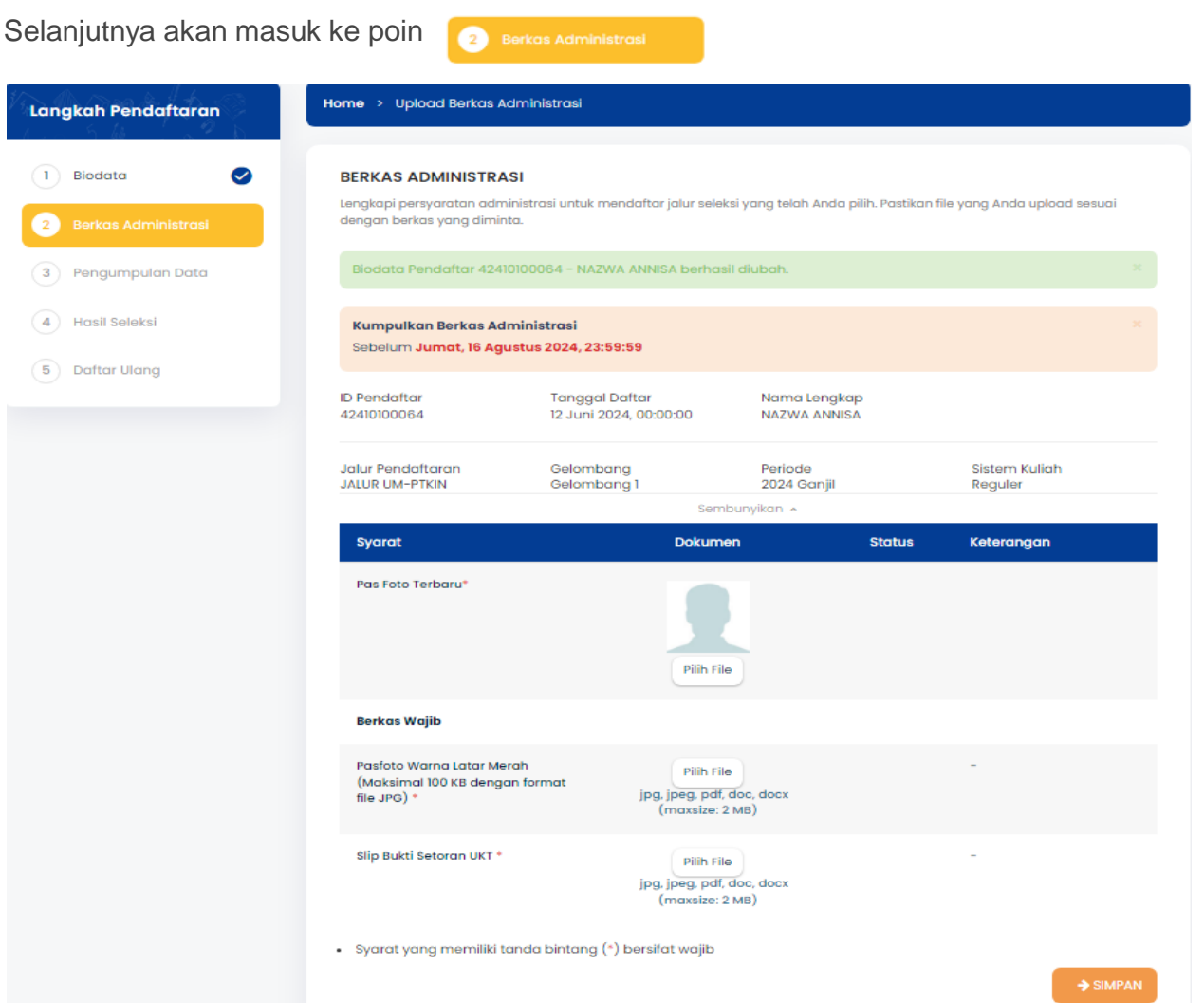

Silahkan Upload file yang di maksud,

Melakukan Pembayaran Uang Kuliah Tunggal (UKT), transfer ke **Rekening BSI IAIN Lhokseumawe**, Nama Rekening : **BPN 089 IAIN LHOKSEUMAWE** Nomor Rekening: **8908908956**

- Informasi besaran Uang Kuliah Tunggal (UKT) buka link berikut : <https://www.iainlhokseumawe.ac.id/besaran-ukt/>
- Tulis Nomor Ujian, Nama dan Program Studi pada Slip pembayaran UKT

kemudian klik simpan, selanjutnya akan masuk ke pendaftaran KIP

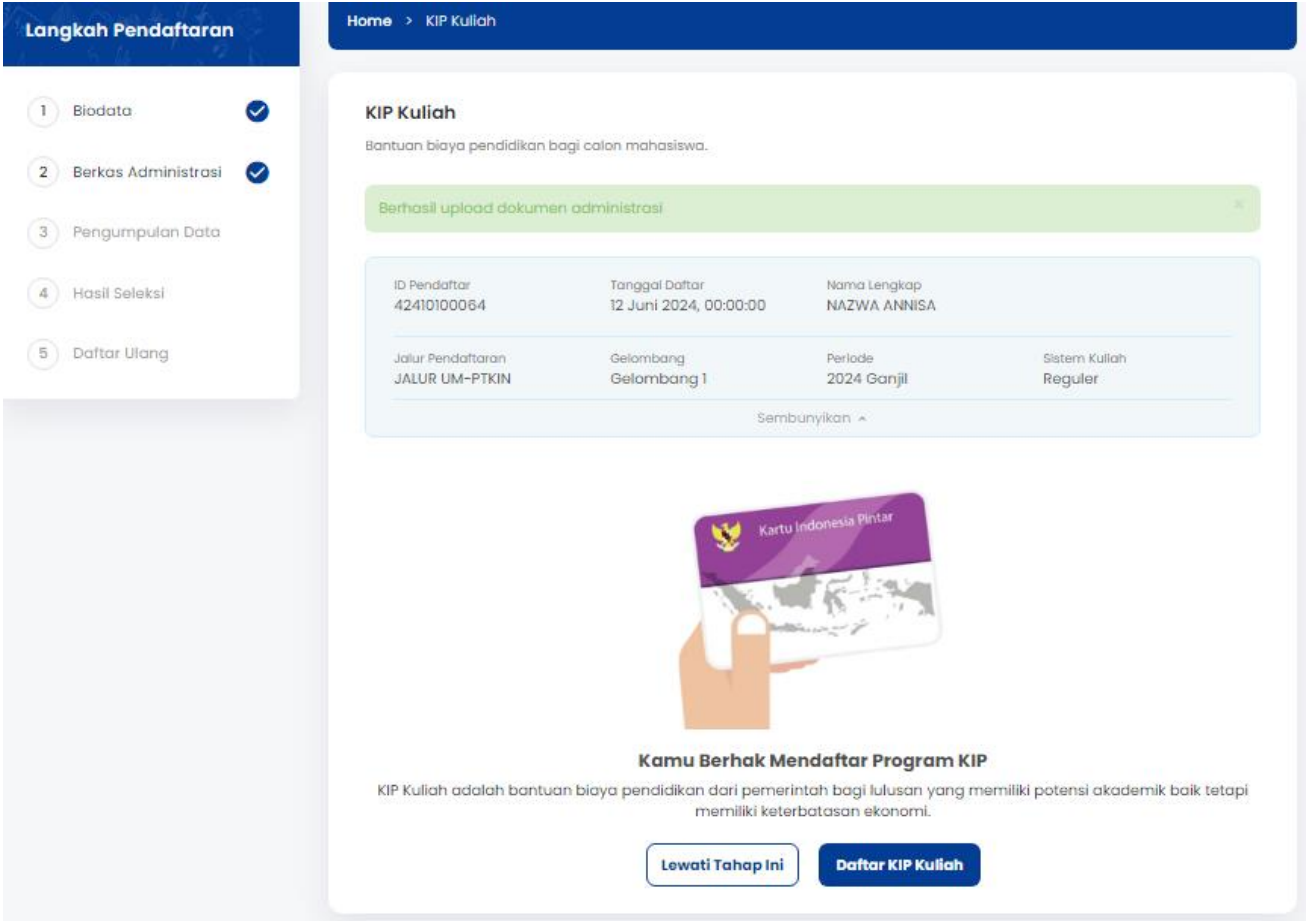

Klik "Daftar KIP Kuliah" jika memiliki kartu KIP, jika tidak memiliki kartu KIP, klik "Lewati Tahap Ini".

Langkah pendaftaran KIP Kuliah,<br>Kemudian klik

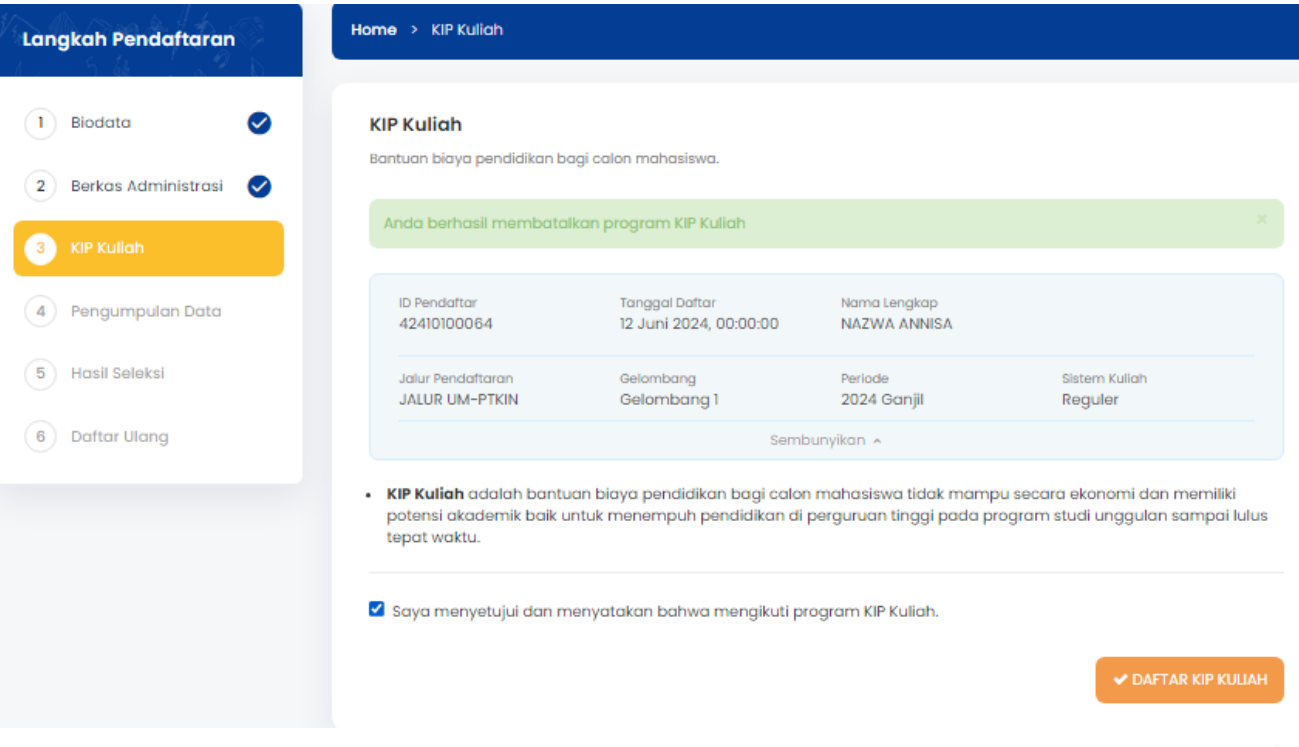

## **SYARAT KIP Kuliah**

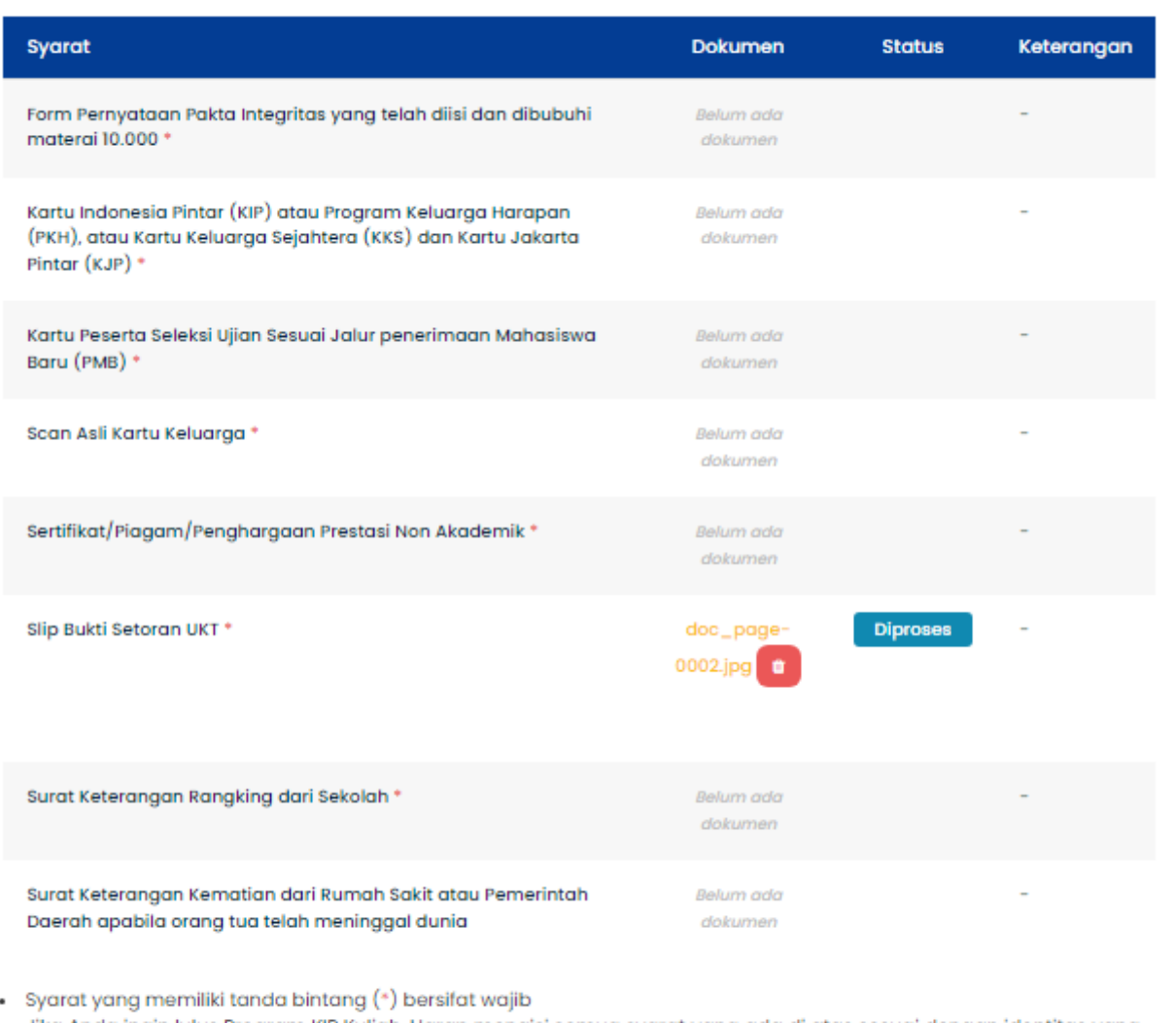

· Jika Anda ingin lulus Program KIP Kuliah, Harap mengisi semua syarat yang ada di atas sesuai dengan identitas yang Anda miliki

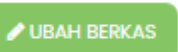

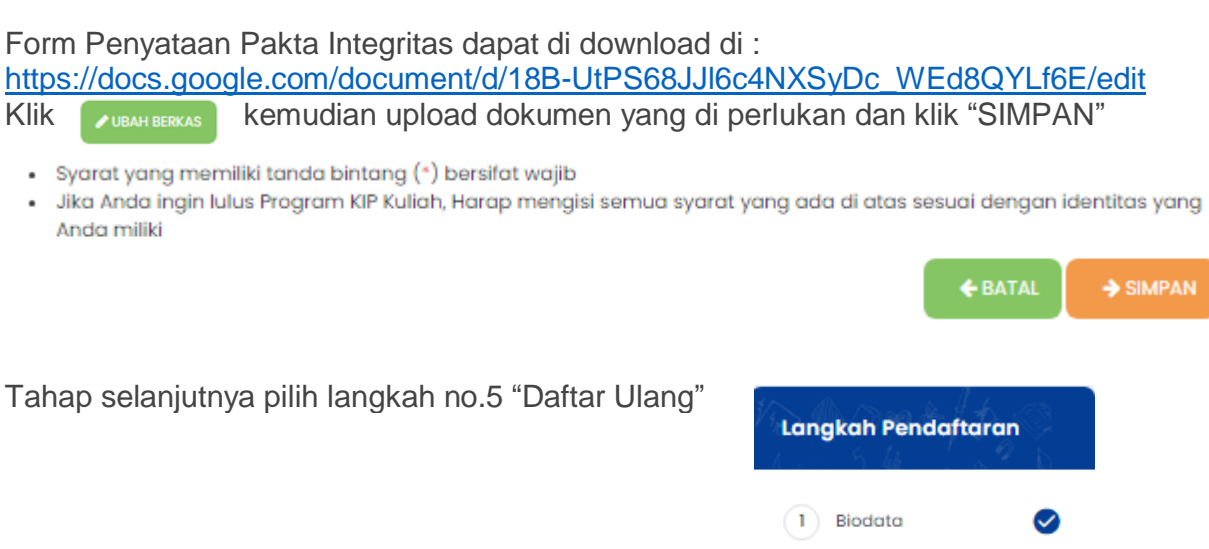

Apabila menu ini tidak bisa di klik silahkan hubungi admin akademik 0853-5978-9990 (chat only) Kemudian admin akan menvalidasi akun tersebut.

2 Berkas Administrasi

3 Pengumpulan Data

4 Hasil Seleksi

5

 $\bullet$ 

 $\bm{\varpi}$ 

setelah dikonfirmasi oleh admin silahkan login kembali dan pilih langkah no. 5 daftar ulang Klik "Ubah Berkas" dan upload file dokumen yang di perlukan kemudian klik "SIMPAN"

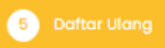

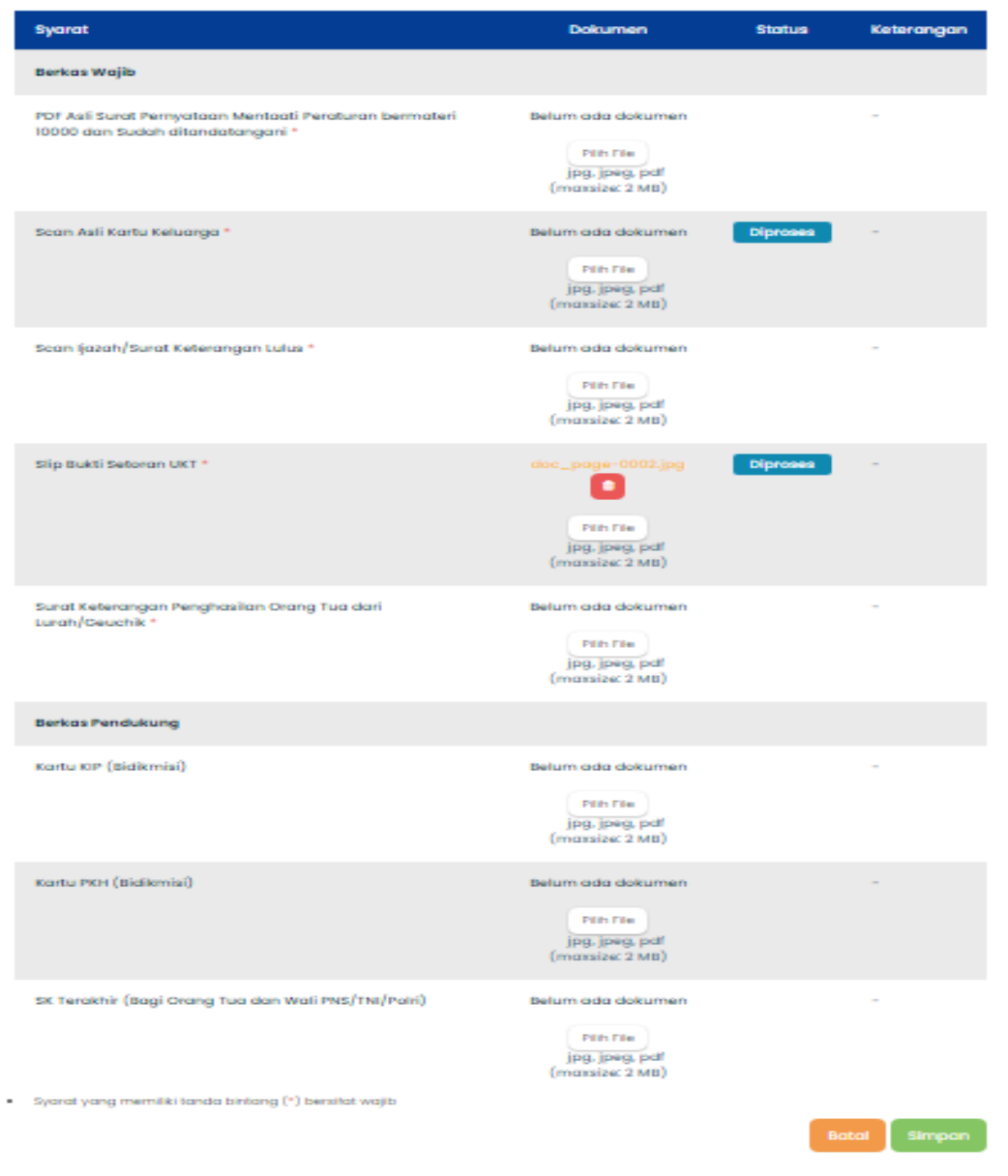

Form Surat Pernyataan download di : [https://docs.google.com/document/d/12SdEBe1\\_ybGUTTz6j53AJkUrTk9OPvU\\_/edit](https://docs.google.com/document/d/12SdEBe1_ybGUTTz6j53AJkUrTk9OPvU_/edit) Selanjutnya admin akan memverifikasi akun anda selama  $\pm$  7 hari masa kerja. Setelah akun di verifikasi silahkan login kembali untuk melihat NIM (Nomor Induk Mahasiswa) anda.

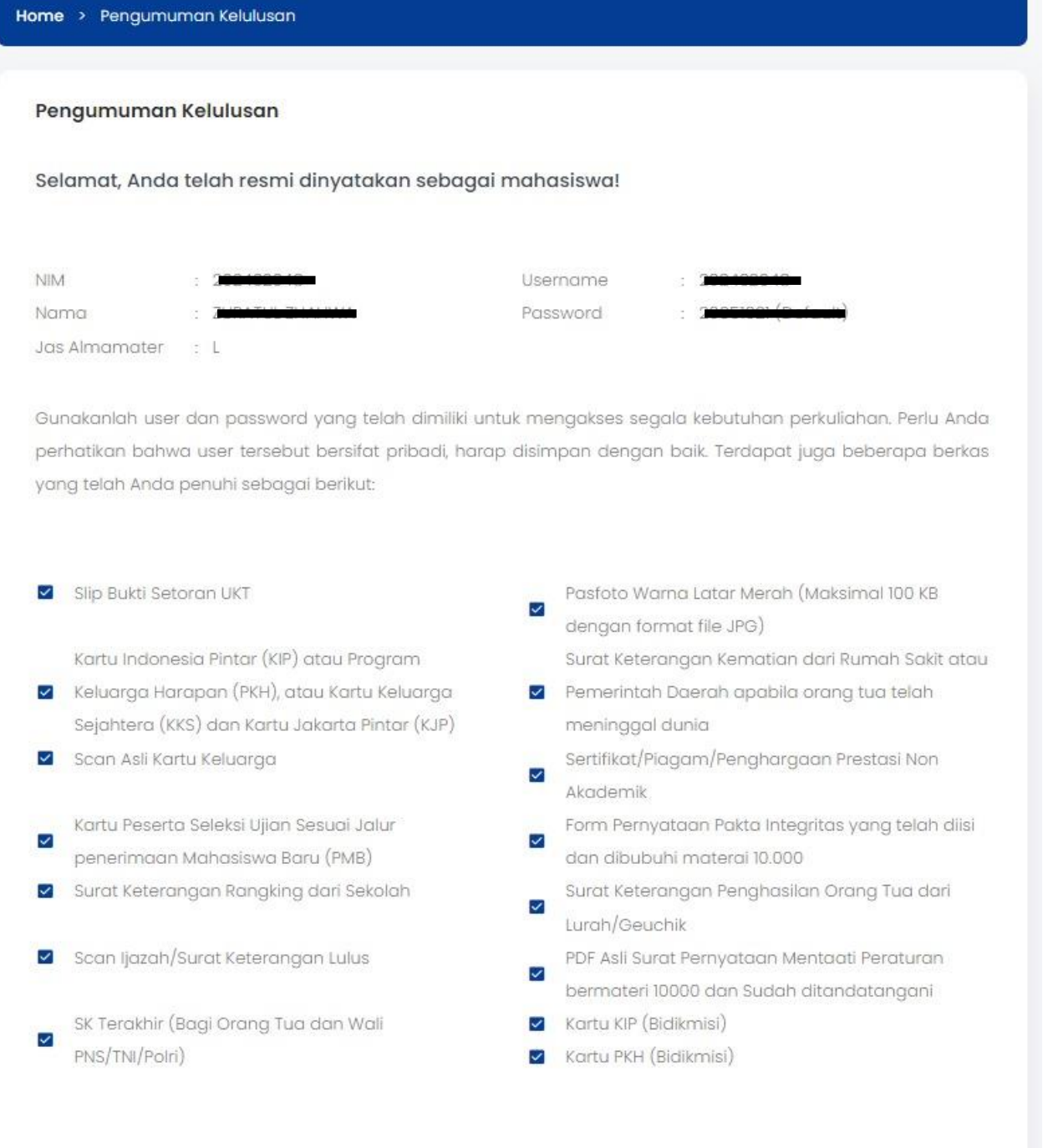